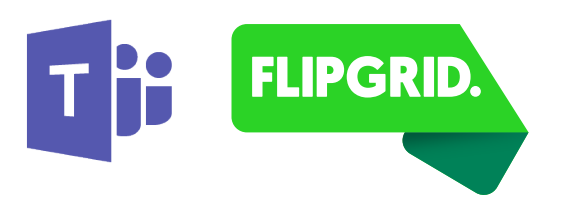

# **FLIPGRID. Microsoft Teams Integration for Flipgrid**

## Introduction

Amplify student voice and strengthen classroom community by including Flipgrid in your Microsoft Teams courses. With the Flipgrid integration for Microsoft Teams, your Grids, Topics and Responses appear as tabs in any of your Microsoft Teams channels, placing student discussion alongside all other class resources.

## Getting Started

To use the Flipgrid integration for Microsoft Teams, you will need:

#### A Flipgrid account

**Please visit info.flipgrid.com/signup** to create your free account if you don't already have one.

#### A Grid or Topic you would like to link with Microsoft Teams

**Choose an existing Grid or Topic, or create a new one for your MS Teams channel.** 

## Creating a Flipgrid Tab

Go to your Microsoft Team account either via teams.microsoft.com or the Microsoft Teams desktop app, then follow these steps to create a new Flipgrid Tab.

- Select a pre-existing channel in your team or create a new one.
- Select the plus button (+) to the right of your channel's existing tabs in the upper-right corner of the Teams window.
- Scroll to **Flipgrid** in the Add a tab modal and select the Flipgrid logo.
- **4** Enter the URL of the grid or topic you would like to link to this channel and press **ENTER** or select the magnifying glass to the right of the input. You can find the URL link by going to **admin.flipgrid.com** and selecting the share button of the grid or topic.
- 5) Your Flipgrid resource will now be displayed underneath the input field. Select Save to add the Flipgrid Tab to your channel

## **Notifications**

Your team can be notified of updates (new topics or responses) to a linked Grid by installing an incoming webhook. Here's how to do it:

- **From Microsoft Teams, select a pre-existing channel in the left sidebar.**
- **2** Select the more options menu [...] to the right of the channel's name at the top of the channel viewing window.
- **3** Select **Connectors** from the **more options** menu.
- 4) Type Incoming Webhook in the Search field and select Configure from the searched list.
- 5 Name your webhook, change the icon if you like, and then select Create.
- **6** Copy the new MS Teams webhook URL to your clipboard and then select **Done**.
- **7** Go to **admin.flipgrid.com** and log in to your account.
- **8** Go to My Grids and select Actions followed by Integrations for the Grid to be integrated with Microsoft Teams.
- **9** Paste the webhook URL copied in Step 6 into the **Webhook URL** input and select **Save**.
- **10** Your team will now be notified when new Topics and Responses are created!